NEO操作マニュアル ※各項目の表示画面は、PCとスマートフォンで多少異なる場合がございます。

# ログインのしかた

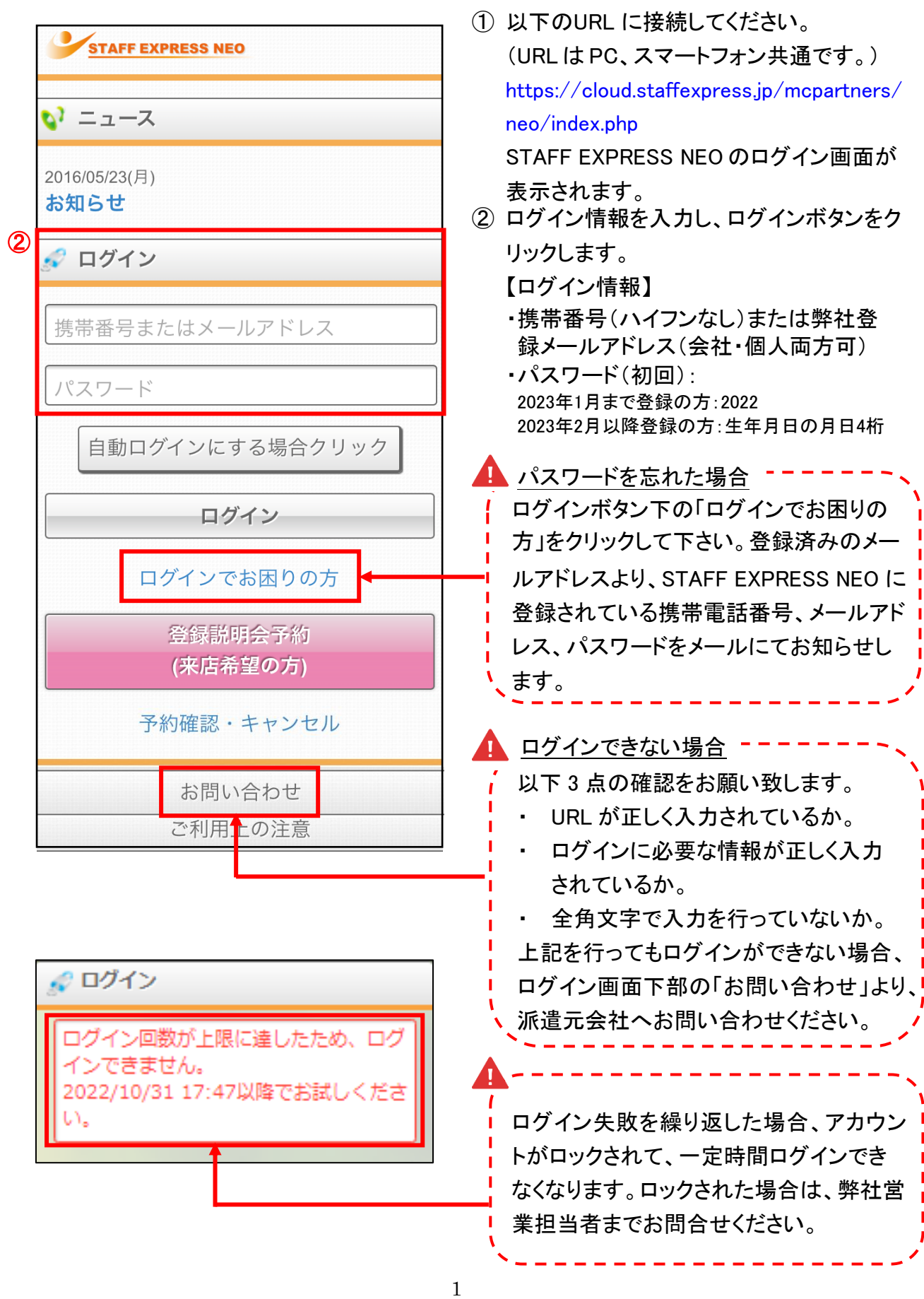

### ホーム画面の説明

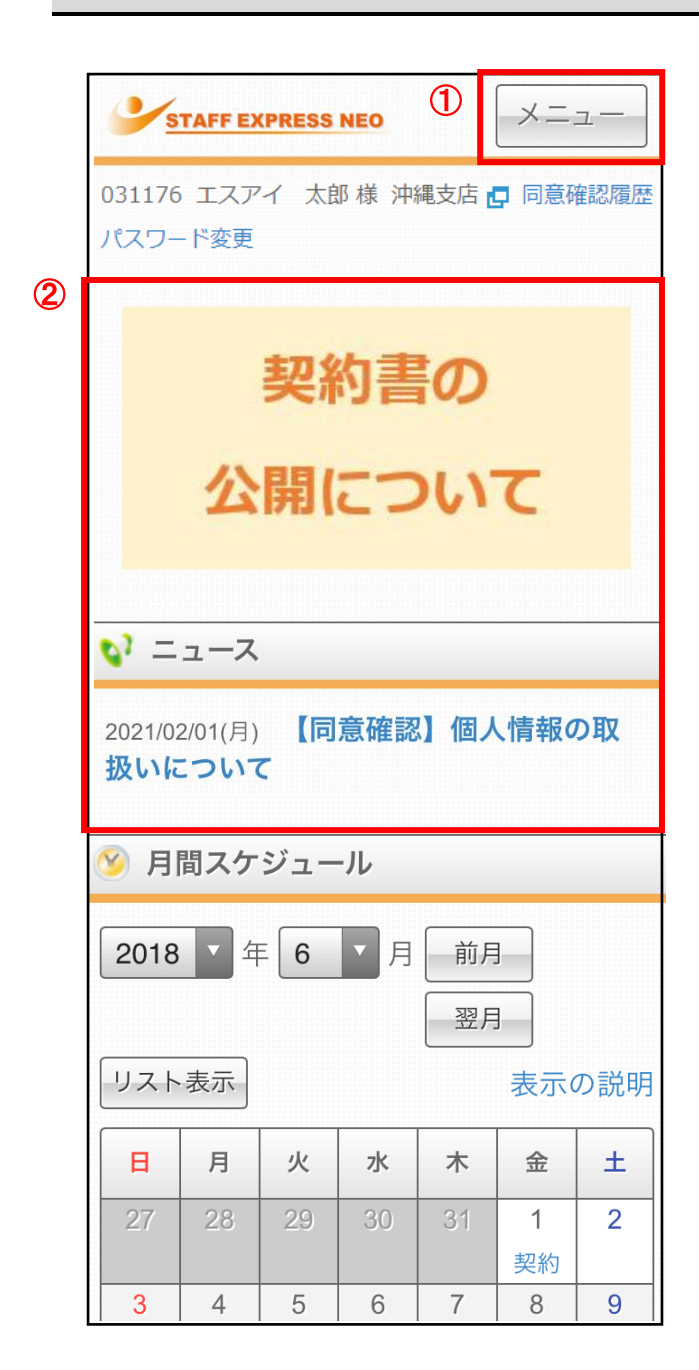

① メニュー

各画面へジャンプできます。

クリックすると、下記画面が表示されます。

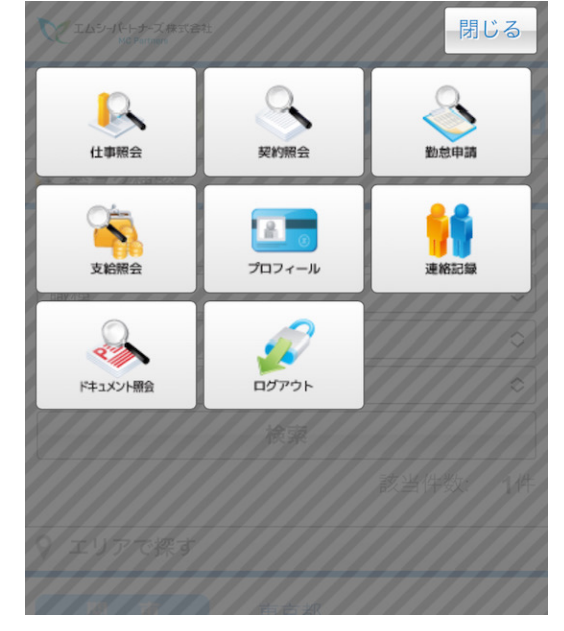

② バナー、ニュース

派遣元会社からお知らせや同意確認があ る場合、表示されます。バナー、ニュース のタイトルをクリックしますと、詳細情報が 表示されます。(同意確認については「同 意確認の申請方法」をご確認ください。)

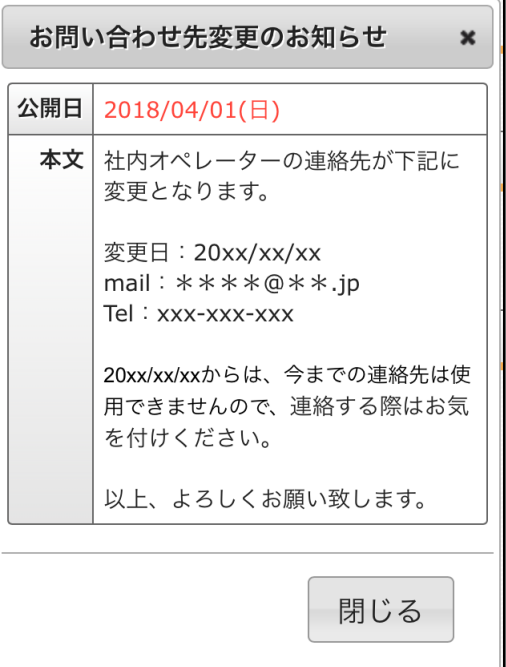

-------

翌月

表示の説明

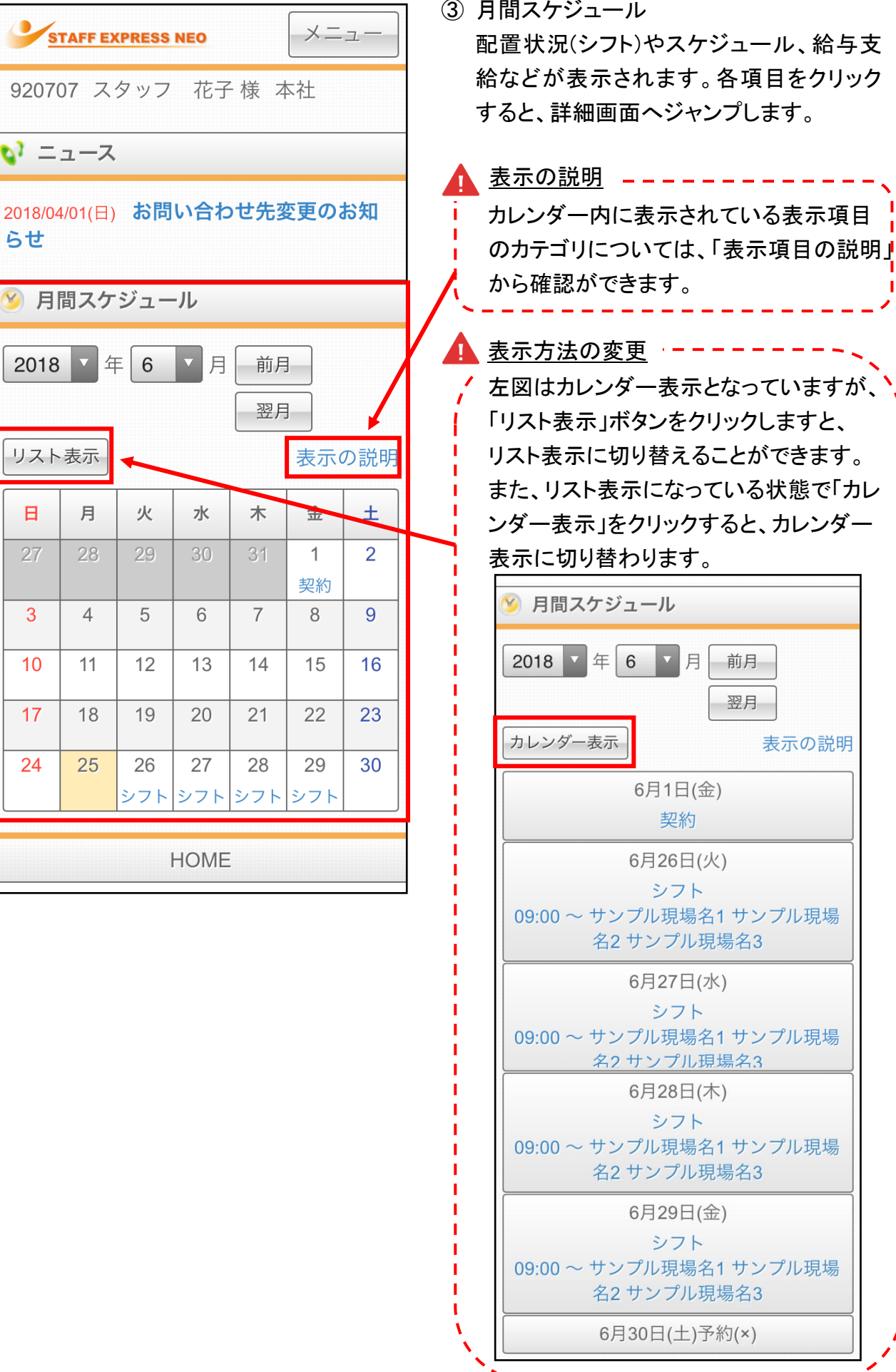

3

 $\circled{3}$ 

らせ

2018

日

27

3

 $10$ 

17

24

## 仕事の応募方法

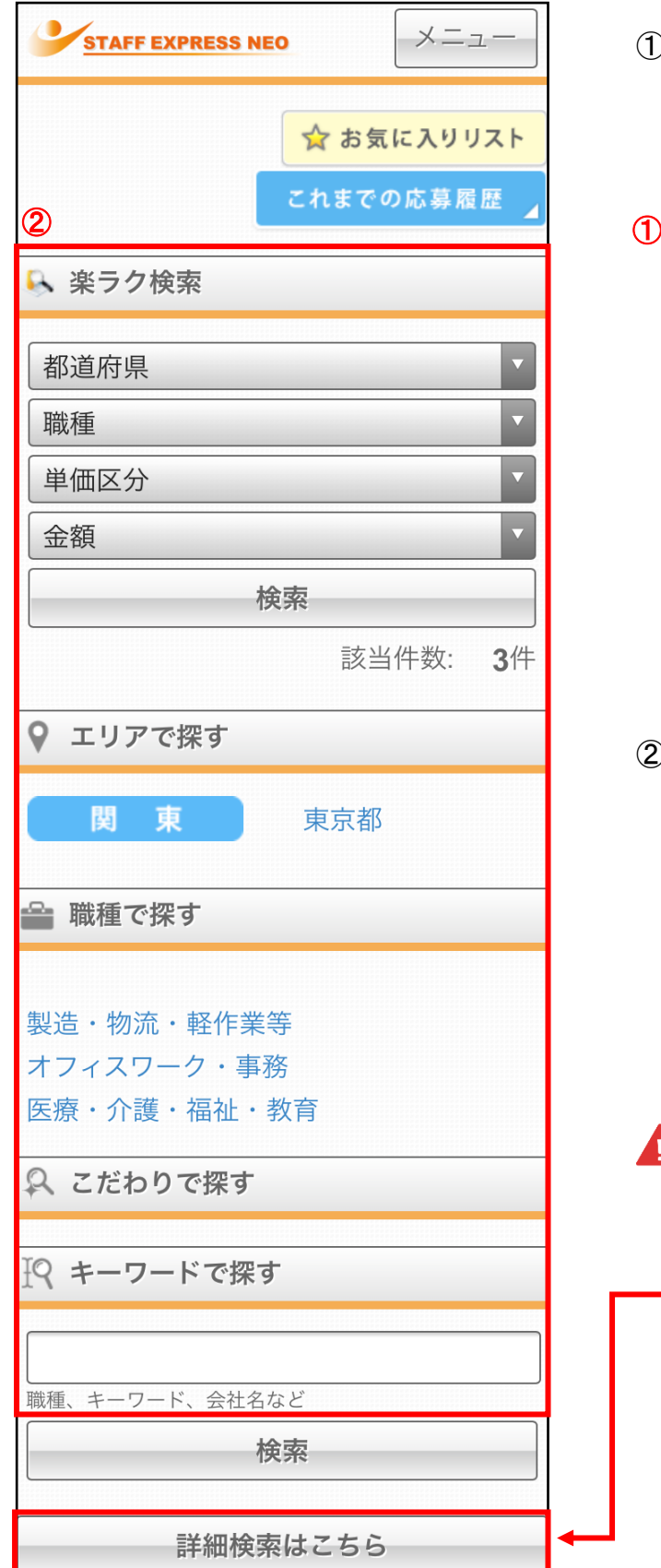

① 仕事照会のメニューを開きます。 ホーム画面上部の「メニュー」ボタンから、 「仕事照会」ボタンをクリックします。

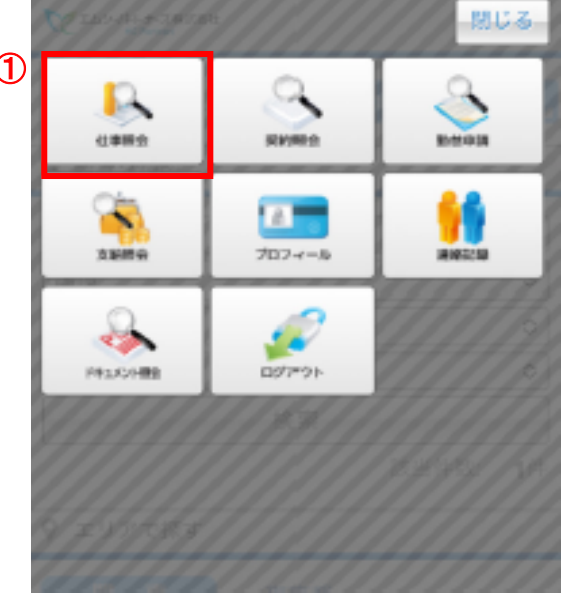

② 働きたい条件を設定します。 検索方法は、以下 5 つとなります。

- ・ 楽ラク検索
- ・ エリアで探す
- ・ 職種で探す
- ・ こだわりで探す
- ・ キーワードで探す
- ・ 詳細検索

 詳細検索 詳細検索  $\frac{1}{2} \left( \frac{1}{2} \right) \left( \frac{1}{2} \right) \left( \frac$ <mark>|</mark> 「楽ラク検索」「エリアで探す」「職種で探 | す」「こだわりで探す」「キーワードで探す」 \_ 。<br>\_<mark> のすべての検索に加え、最寄駅、お仕事</mark>  $\frac{1}{N}$ NO での検索も行える、より詳細な検索が 行える機能となります。

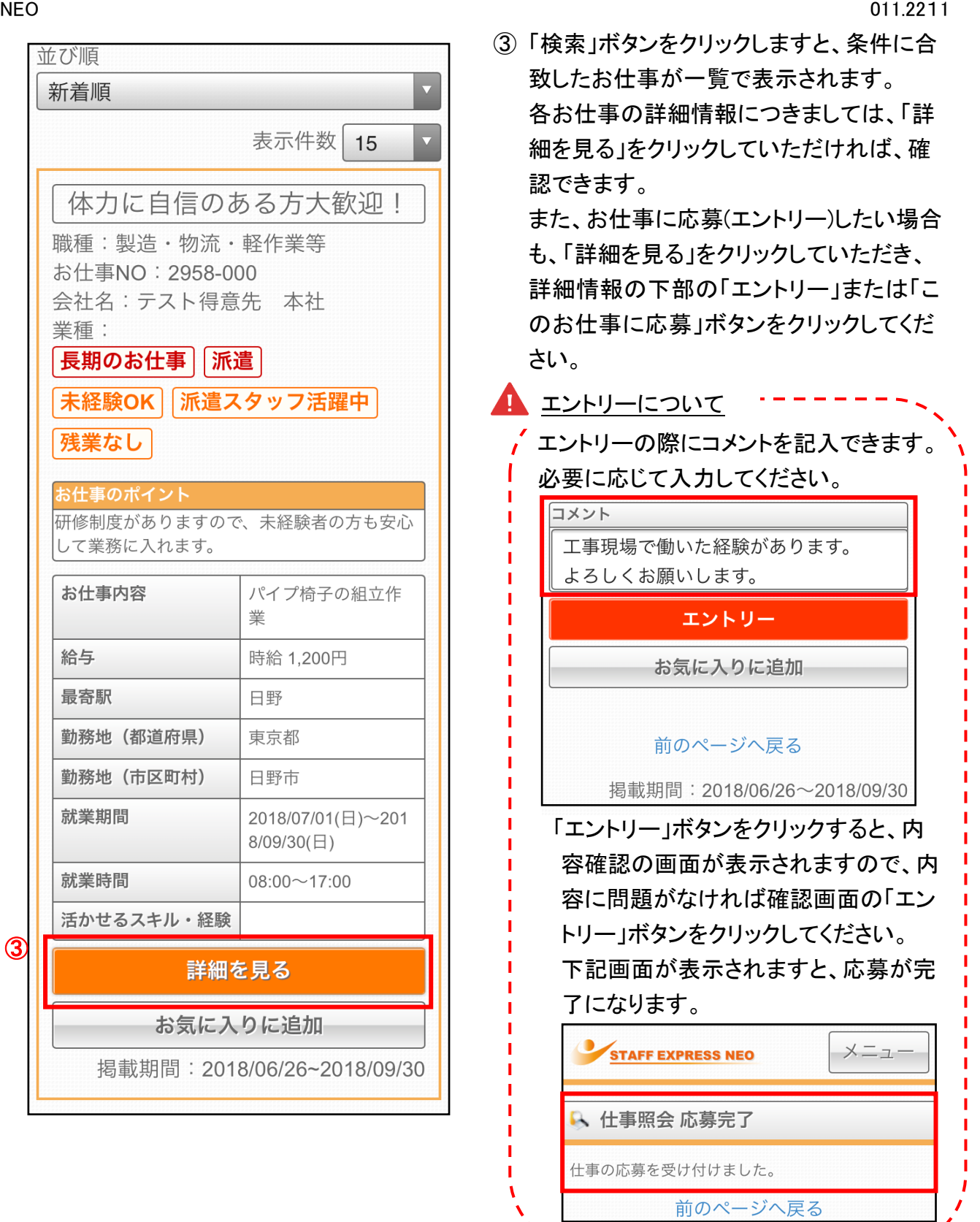

※現在ご就業中の方は、お仕事へご応募頂く前に弊社営業担当または弊社フォロー担当ま でご相談ください。

# 契約書の確認方法

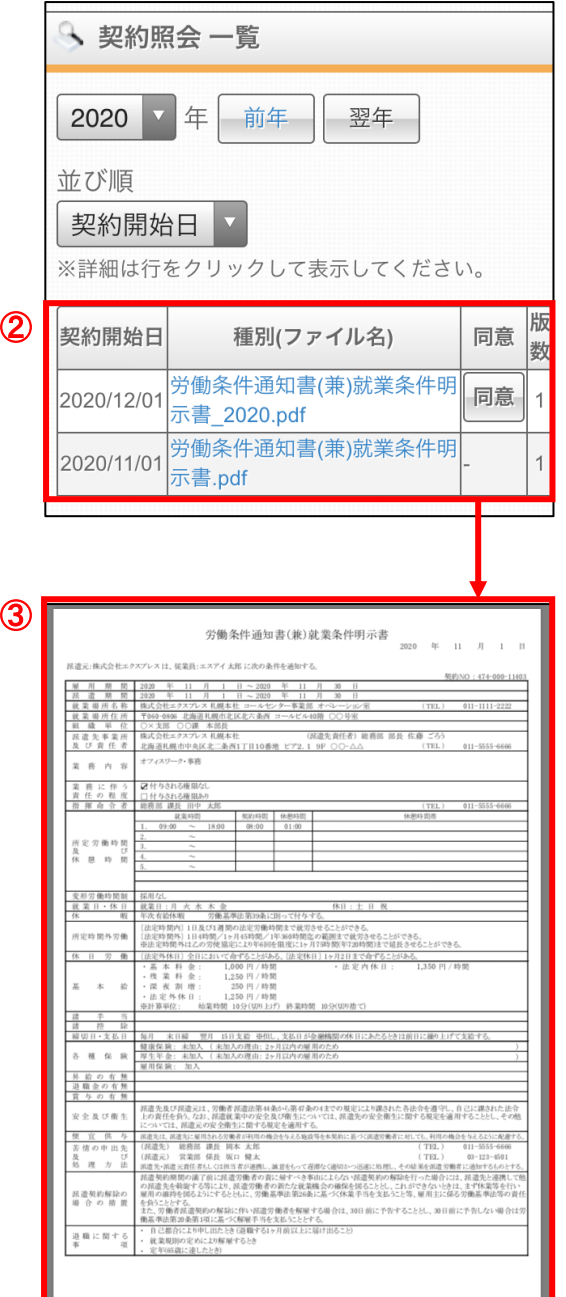

① 契約照会のメニューを開きます。 ホーム画面上部の「メニュー」ボタンから、 「契約照会」ボタンをクリックします。

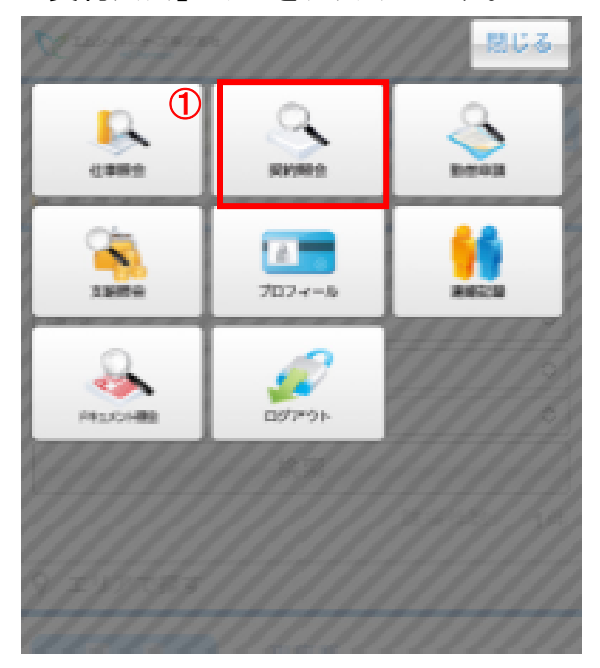

- ② 当月分のスケジュールが表示されます。 「前年」ボタン、「翌年」ボタンで、表示年を 変更することができます。 確認できる契約の一覧が表示されますの で、詳細を確認したい契約書の「種別(ファ イル名)」をクリックします。
- ③ 契約書の PDF ファイルが表示されます。 内容を確認したら、必ず「同意」ボタンをク リックしてください。 ※ガラケーの場合は PDF ファイルではな

く、テキスト形式で表示されます。 ※修正事項がある場合は各営業担当者宛 にご連絡ください。

# 給与明細の確認方法

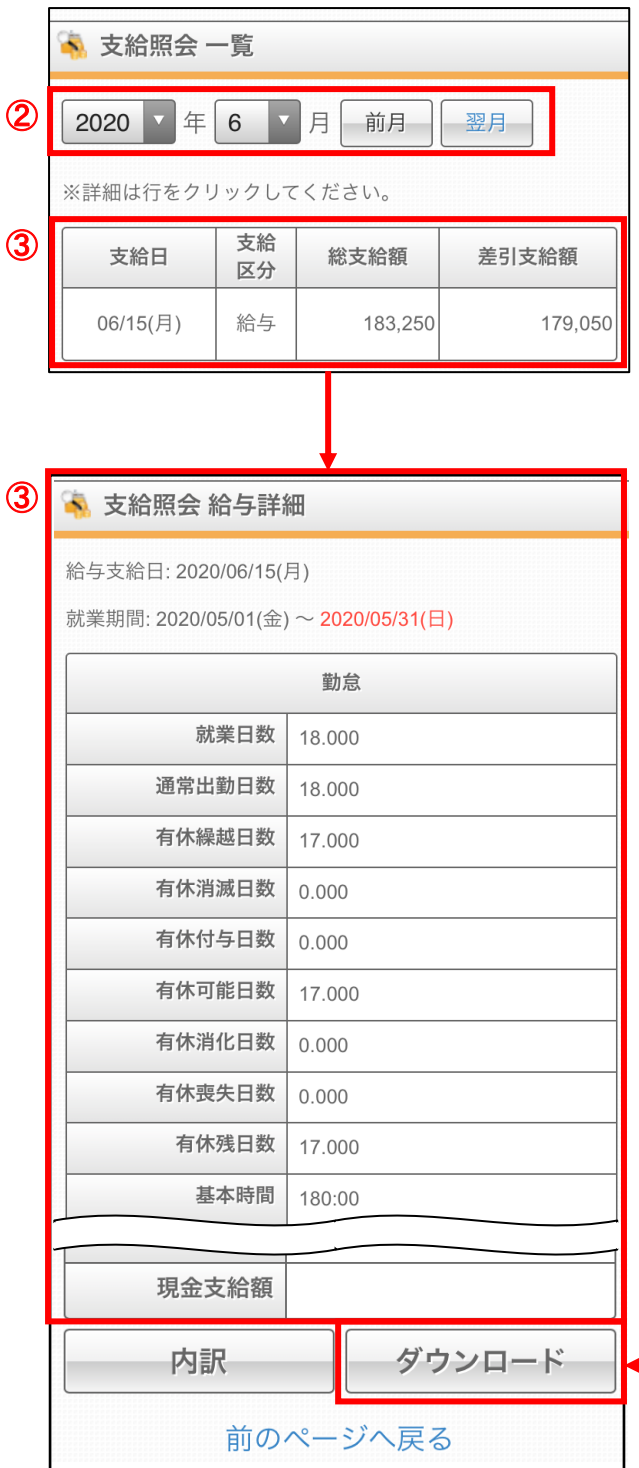

① 支給照会のメニューを開きます。 ホーム画面上部の「メニュー」ボタンから、 「支給照会」ボタンをクリックします。

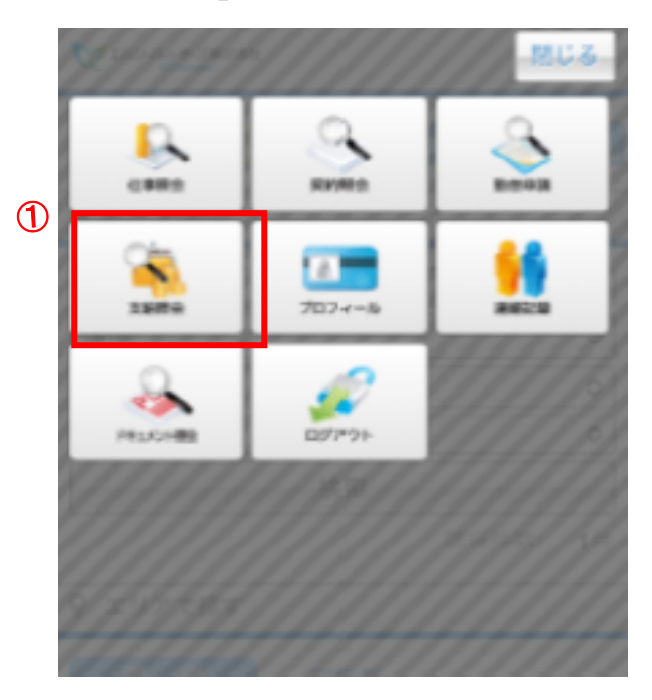

- ② 当月の支給が表示されます。「前月」ボタ ン、「翌月」ボタンで、表示月を変更するこ とができます。
- ③ 明細の詳細内容を確認したい場合は、確 認したい支給日の行をクリックしますと、給 与詳細画面が表示されます。

<u>、給与明細を PDF 形式でダウンロード</u> 給与詳細画面の下部に「ダウンロード」ボ タンがございますので、こちらをクリックし て頂きますと、ご利用の端末に PDF 形式 で給与明細書をダウンロードすることが可 能です。

※初回のみ「支給照会同意確認」が表示されますので、内容ご確認の上、「上記内容に同 意します」にチェックを入れ、送信をお願いいたします。以降、給与明細を確認することが できるようになります。

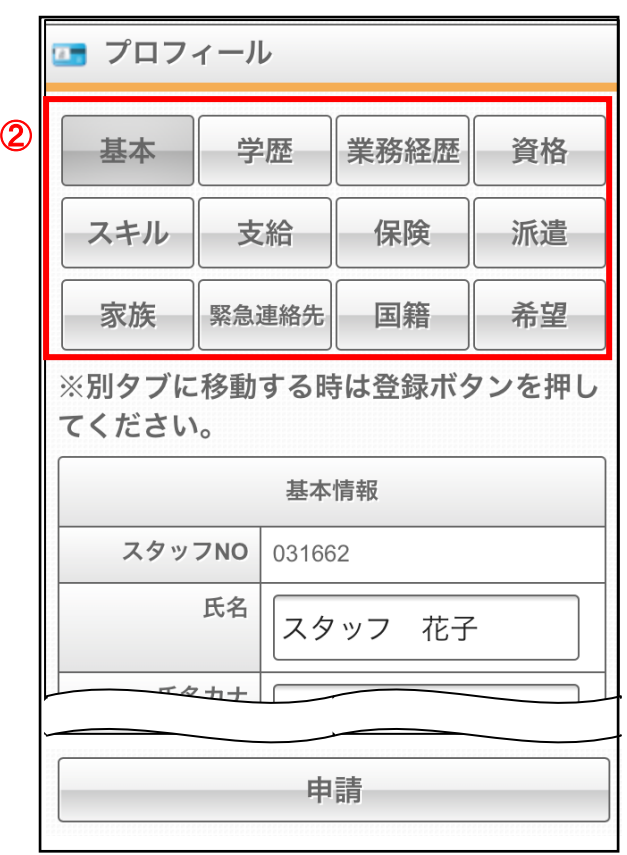

# プロフィールの申請方法

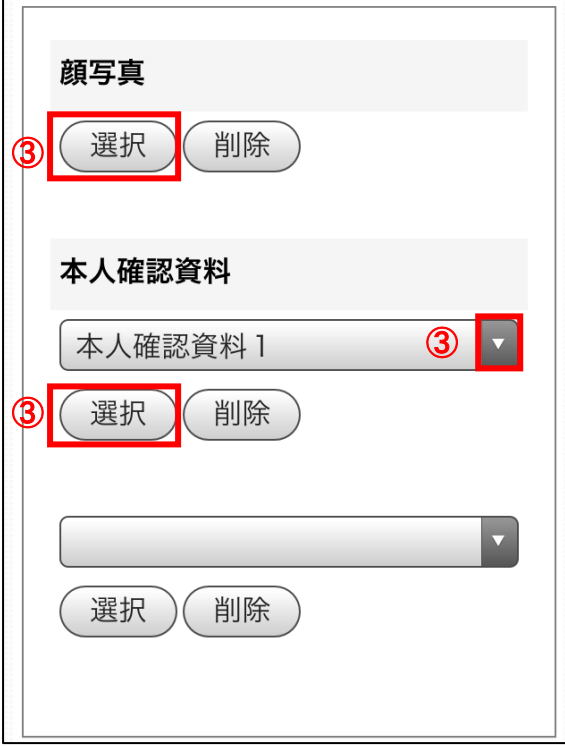

① プロフィール申請のメニューを開きます。 ホーム画面上部の「メニュー」ボタンから、 「プロフィール」ボタンをクリックします。

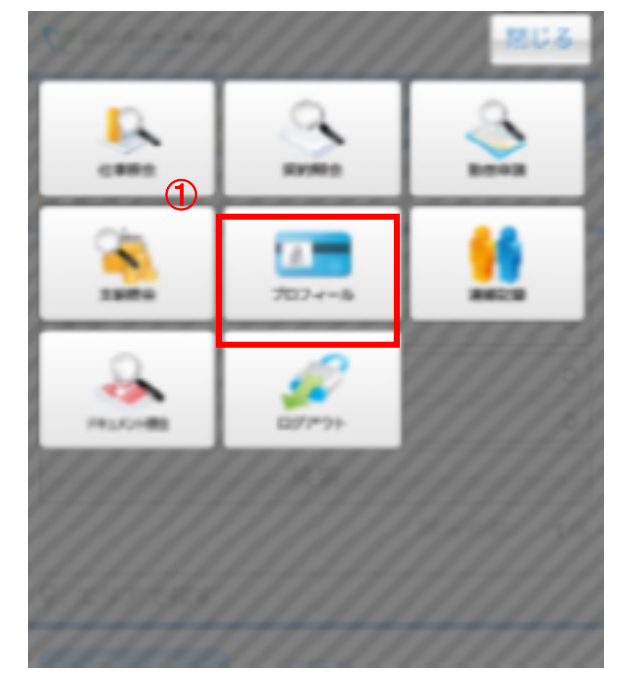

② カテゴリごとに画面が分かれていますの で、プロフィールを申請(変更)したいカテゴ リをクリックして、申請したい情報を入力し ます。

※表示されているカテゴリにつきましては、 派遣元会社にご確認ください。

③ 画像を申請する場合は、「選択」ボタンをク リックして申請画像を選択します。 プルダウンから申請画像を選択する形式 の場合は「▼」ボタンをクリックして、申請 画像の種別を選択して、申請画像を選択 してください。

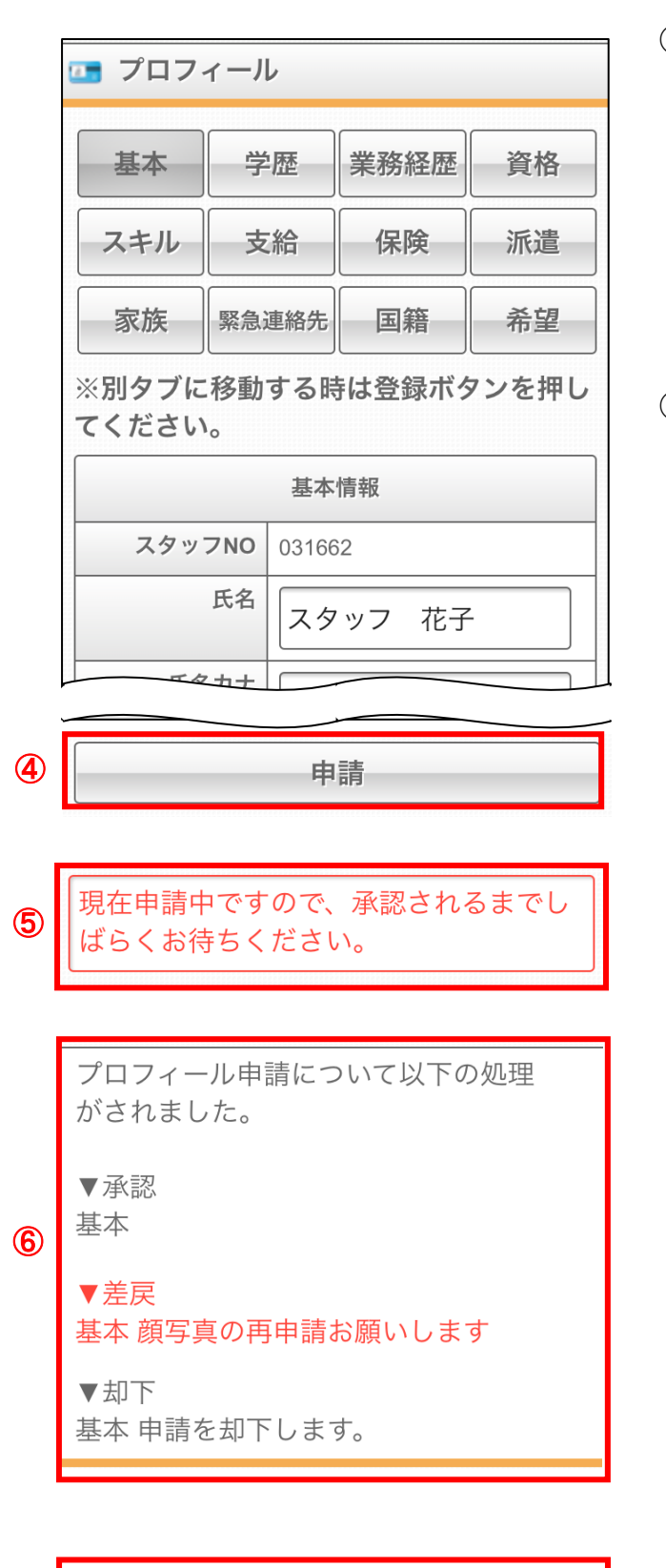

▼新規申請依頼 基本 顔写真の申請をお願いします。

 $\sigma$ 

④ 情報の入力が完了しましたら、「申請」ボ タンをクリックして、申請データを送信しま す。

※「申請」をせずに別のタブに表示を切り 替えると入力した内容が消えてしまうため、 「申請」ボタンをクリックしてから別のタブを 表示してください。

- ⑤ 申請を行うと、「現在申請中ですので、承 認されるまでしばらくお待ちください」とい うメッセージが表示されます。 こちらのメッセージが表示されていますと、 申請データが派遣元会社に送信されたこ とになります。
- ⑥ 申請データが処理されるとプロフィール申 請画面に、「承認」「却下」「差戻」のいず れかのメッセージが表示されます。 「差戻」のメッセージが表示された場合は、 コメントに従いプロフィール申請を再度行 ってください。
- ⑦ プロフィール申請画面に「新規申請依頼」 のメッセージが表示された場合は、コメン トに従ってプロフィール申請を行ってくだ さい。

### 連絡記録の入力方法

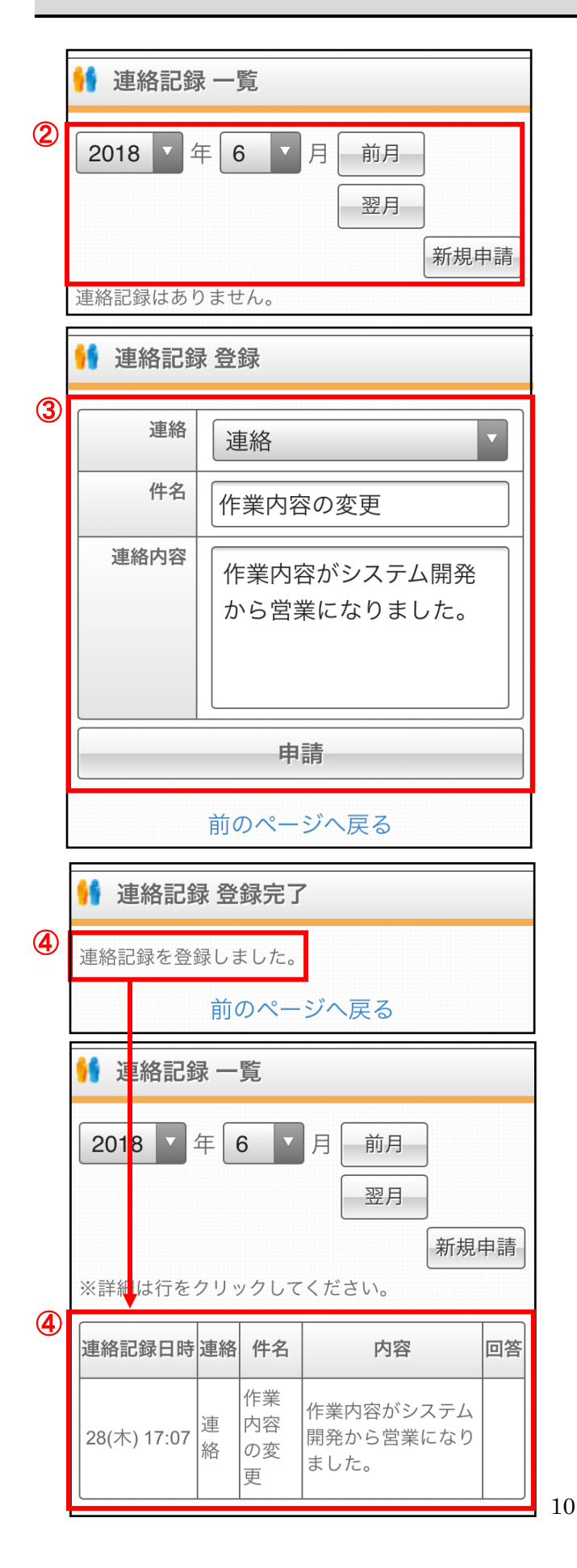

① 連絡記録のメニューを開きます。 ホーム画面上部の「メニュー」ボタンから、 「連絡記録」ボタンをクリックします。

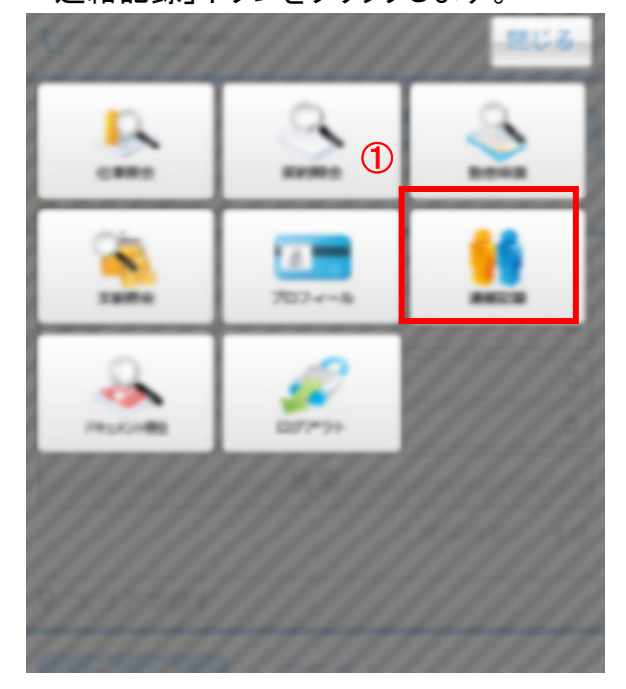

- ② 当月分の連絡記録が表示されます。 「前月」ボタン、「翌月」ボタンで、表示月を 変更することができます。 新規で連絡記録を作成する場合は、「新 規申請」ボタンをクリックします。
- ③ 連絡記録の入力画面が表示されますの で、必要事項を記入し、「申請」ボタンをク リックします。
- ④ 申請が完了しますと「連絡記録を登録しま した」というメッセージが表示され、連絡記 録一覧に表示されます。

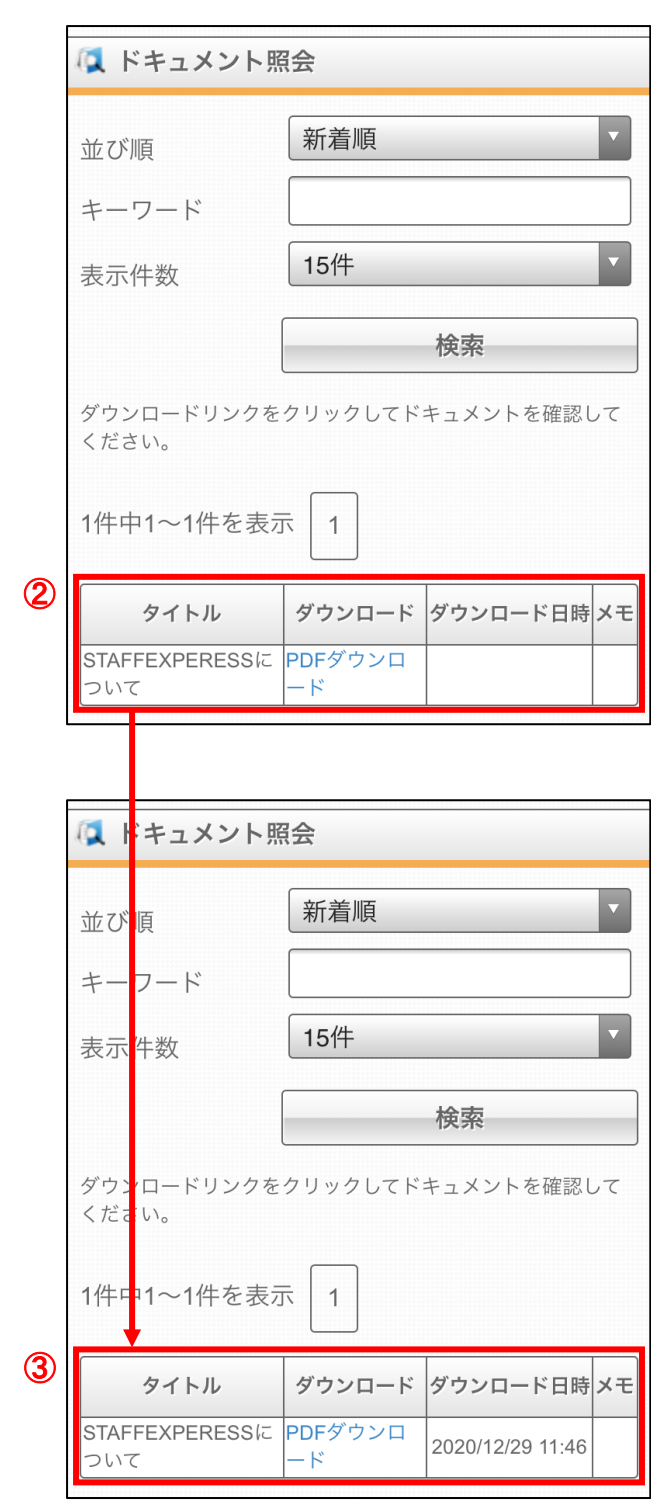

## ドキュメント照会の確認方法

① ドキュメント照会のメニューを開きます。 ホーム画面上部の「メニュー」ボタンから、 「ドキュメント照会」ボタンをクリックします。

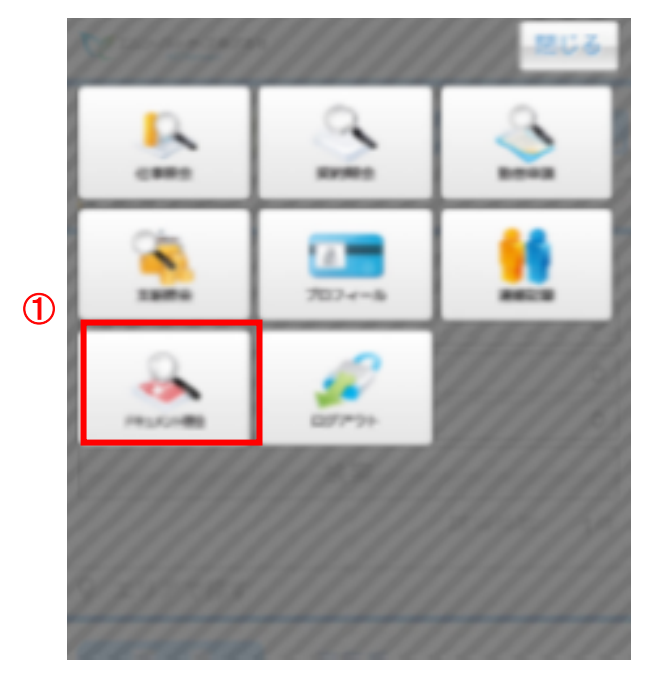

- ② 登録されているドキュメントの一覧が表示 されますので、確認したいタイトルの 「PDF ダウンロード」をクリックしますと、ド キュメントが PDF 形式で表示されます。
- ③ PDF をダウンロードすると「ダウンロード 日時」欄にダウンロード日時が反映され ます。

※主に源泉徴収票等のダウンロードにご利用いただく機能です。

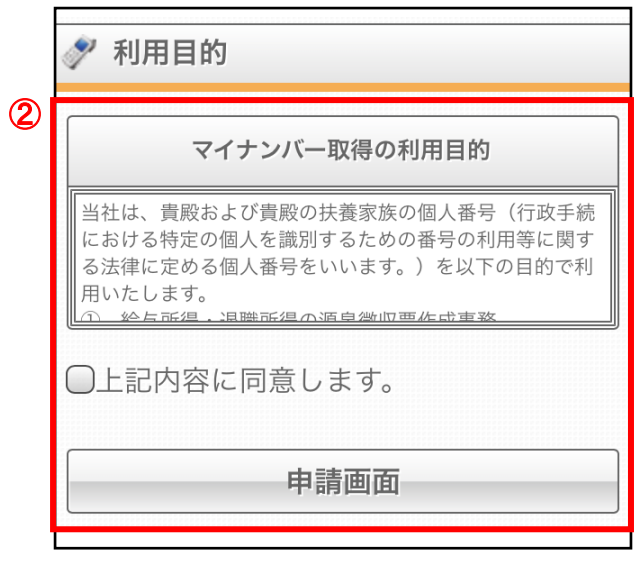

マイナンバーの申請方法

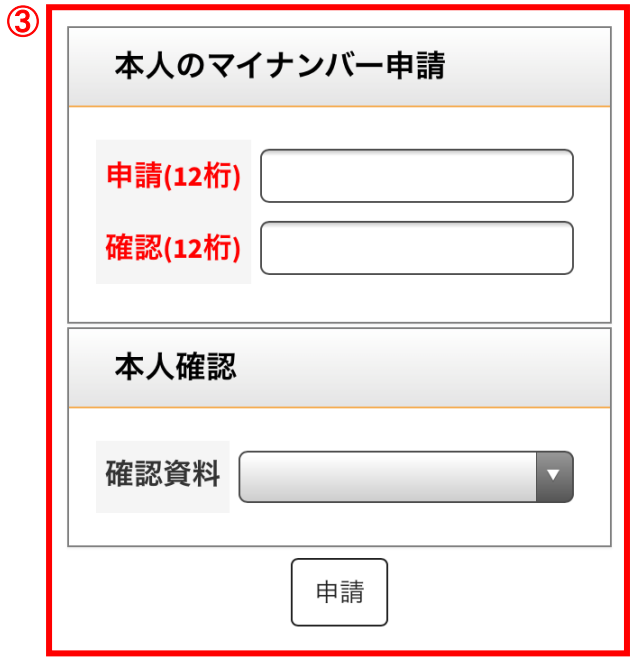

① マイナンバーの申請が必要な場合は、トッ プページに「マイナンバー申請」のバナー が表示され、ニュースの下部にも「マイナ ンバーを申請してください」と警告が表示 されます。

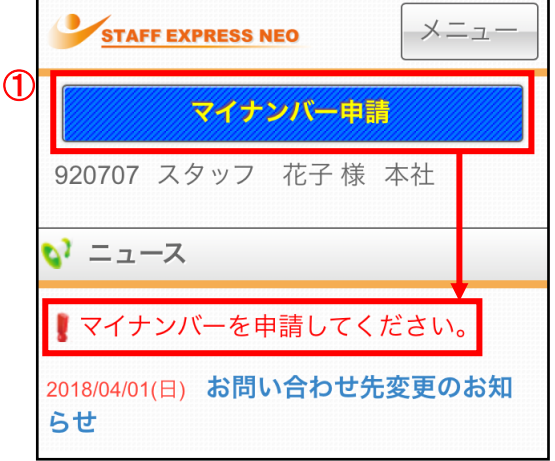

- ② 「マイナンバー申請」バナーをクリックしま すと、利用目的が表示されます。内容を 確認し、「同意します」にチェックを入れ、 「申請画面」ボタンをクリックします。
- ③ マイナンバー申請の画面が表示されます ので、マイナンバーの入力や本人確認資 料の登録を行い、「申請」ボタンをクリック してください。
	- ※家族のマイナンバーの申請を求められ る場合もありますので、派遣元会社に ご確認ください。

# 同意確認の申請方法

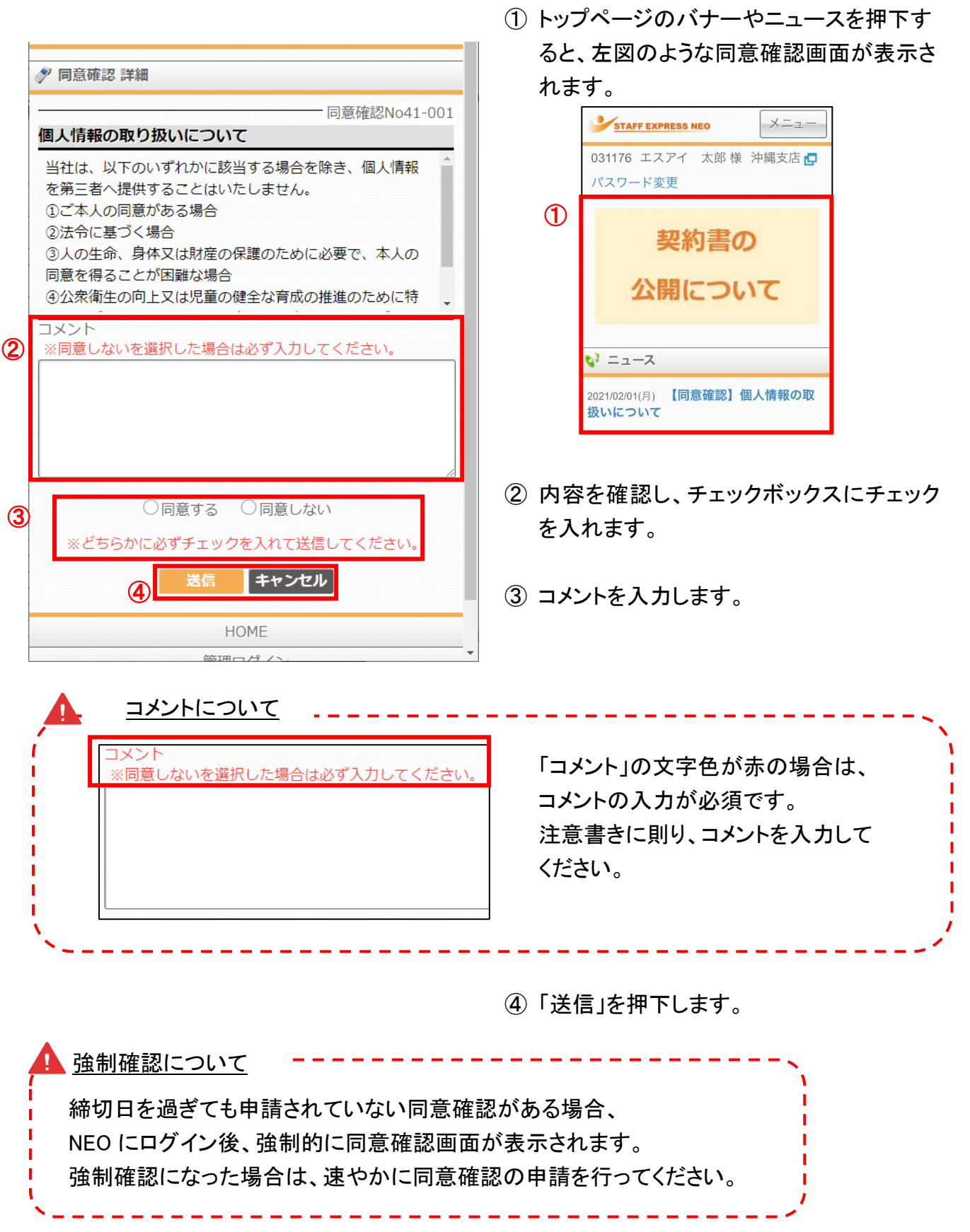

#### **NEO マイページ操作マニュアル動画一覧**

※MCP の設定により、動画に登場しても一部利用できない機能がございますこと、 ご了承くださいませ。

・ログイン方法

<https://youtu.be/-OWRJ14YWps>

・同意確認

<https://youtu.be/evV0Qs2jbI0>

・プロフィール申請

<https://youtu.be/lWTf7dEnfOM>

・契約書の確認

<https://youtu.be/TUeyxFOAlVU>

・給与明細の確認(支給照会)

<https://youtu.be/kBTCsy8fIlc>

・マイナンバー申請

<https://youtu.be/bDONpMYTn5o>

・所属会社との連絡方法(連絡記録)

<https://youtu.be/Palj1-9bl0k>

#### **◆Web Time Card 勤怠区分 選択基準一覧**

勤務表の申請のみ、別のシステム「WebTimeCard」をご利用いただきます。 WebTimeCardの利用方法は、NEOマイページにもマニュアルリンクを掲載しておりますので、初めての方はご確認ください。 以下は、WebTimeCardで勤怠申請頂く場合の勤怠区分の選び方および入力の注意点や備考欄にご入力頂きたい事項についてまと めたものですので、ご確認いただき、勤怠申請を頂きますようお願い申し上げます。

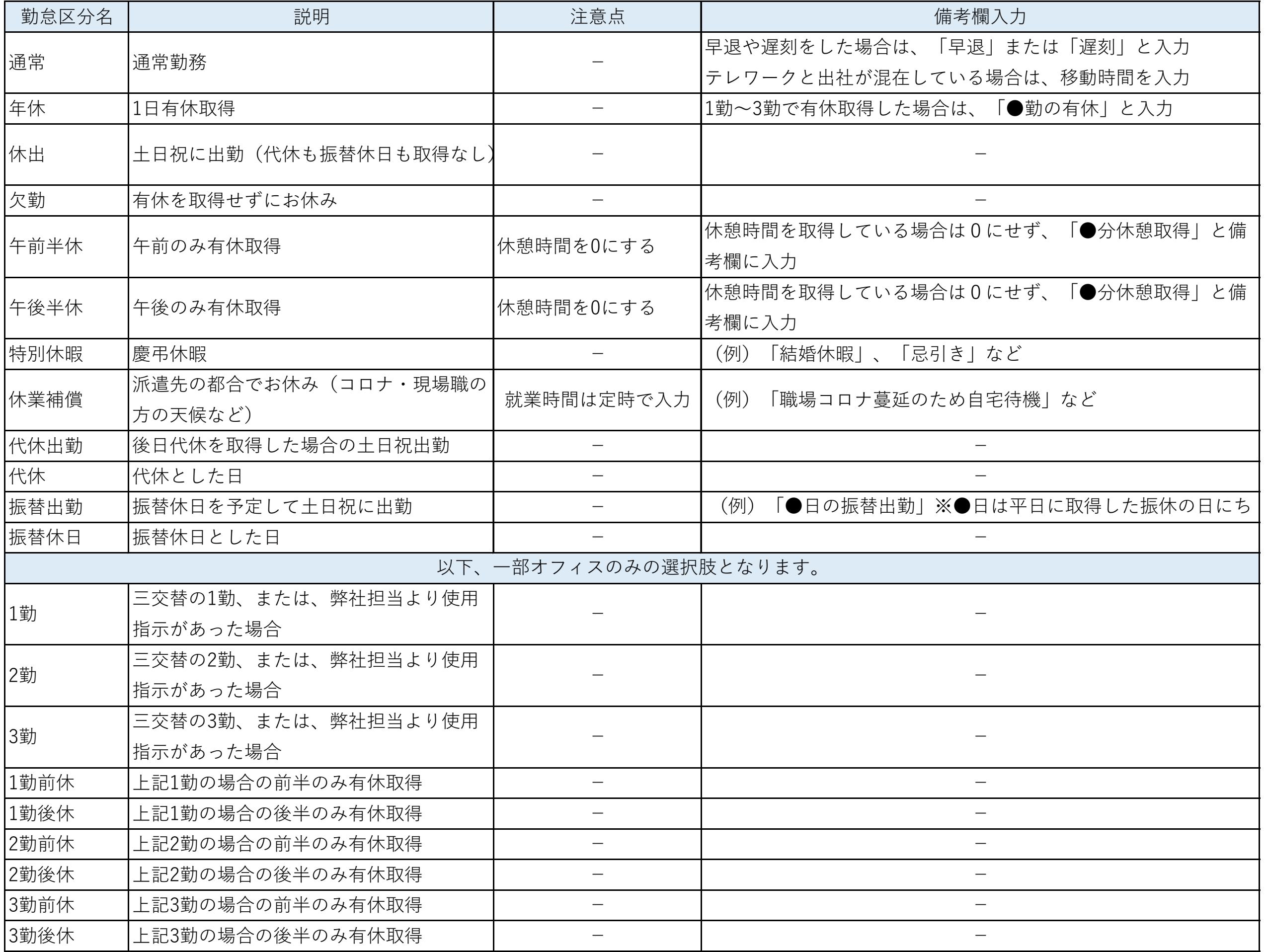

**※公休日(会社指定の夏季休暇や創立記念日等を含める)は、出勤していない場合何も申請しないでください。**